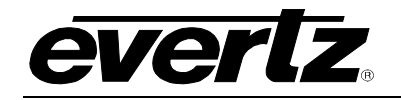

# **TABLE OF CONTENTS**

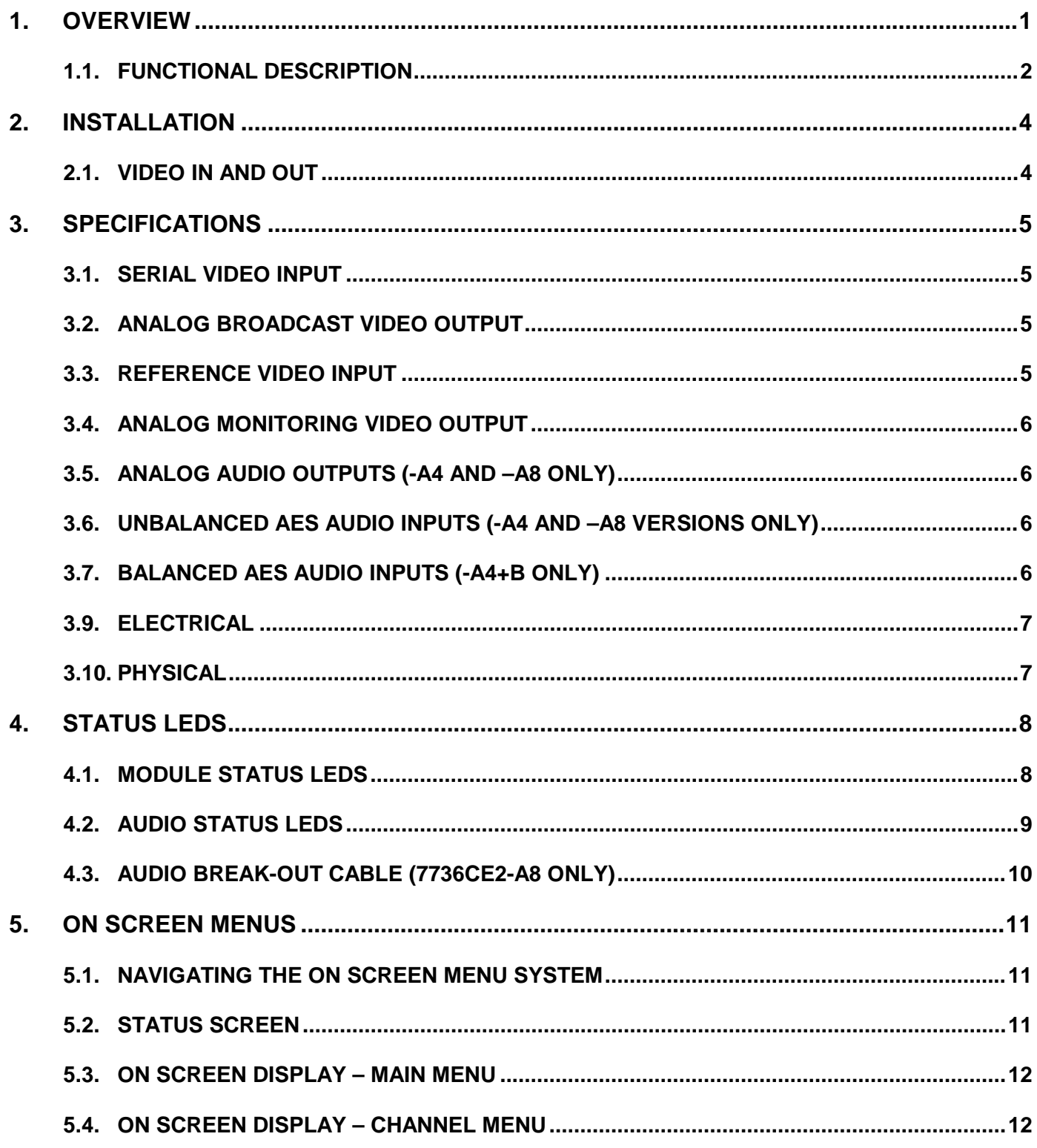

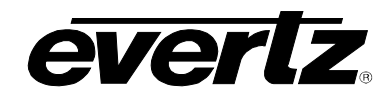

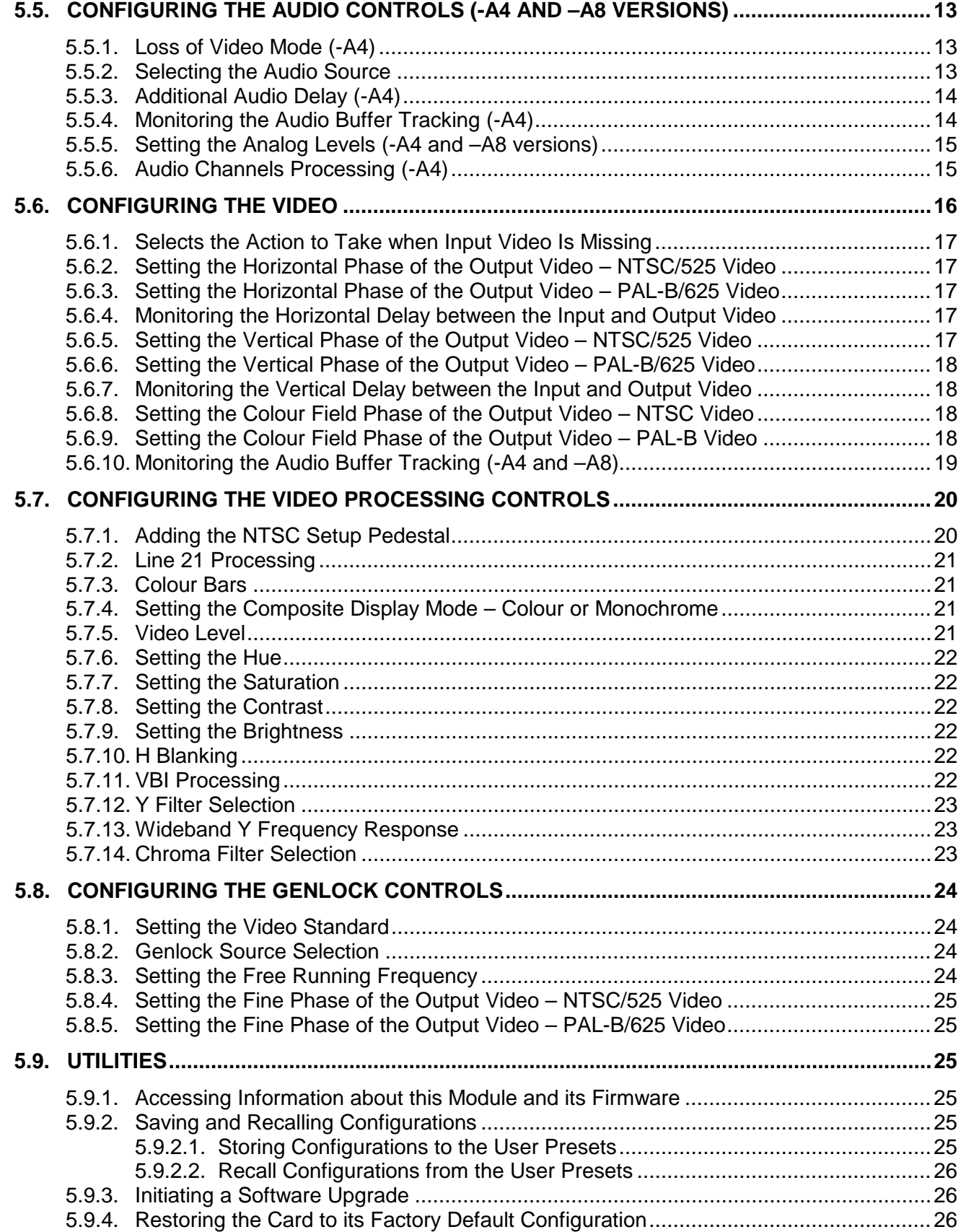

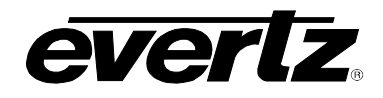

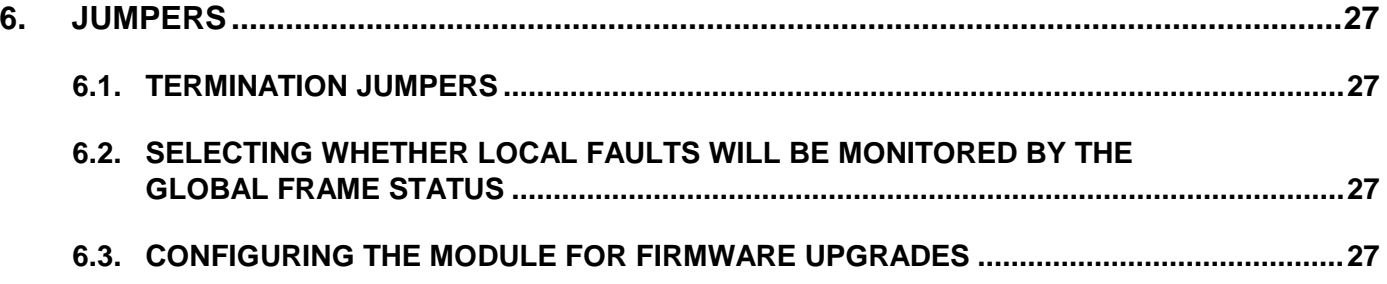

# **Figures**

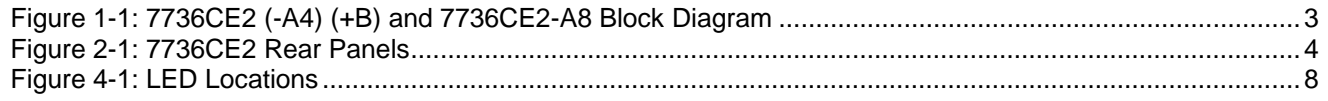

# **Tables**

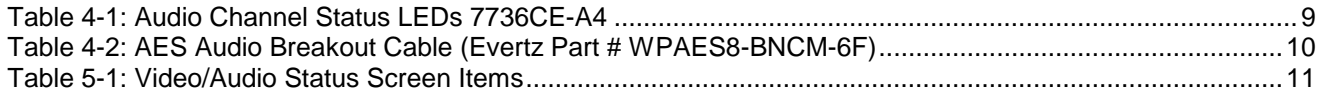

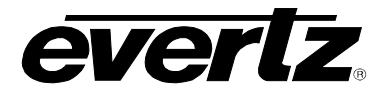

# **REVISION HISTORY**

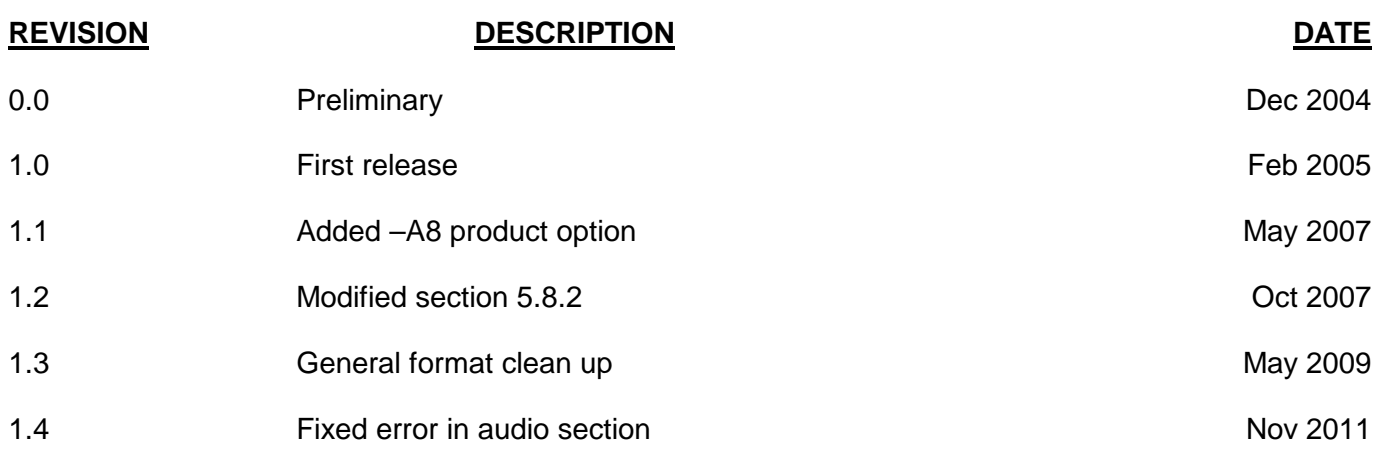

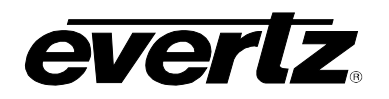

# <span id="page-4-0"></span>**1. OVERVIEW**

The 7736CE2 series of modules are broadcast quality component serial digital to composite analog video converters with an extensive list of advanced features. The 7736CE2-A4 and 7736CE2-A8 versions offer respectively four (two per encoding channel) or eight (four per encoding channel) high quality audio digital to analog converters that can be driven from discrete AES inputs or audio embedded within the video input signal. The module features a clean (asynchronous) and a fast (synchronous) input video lock modes to handle upstream switches. In addition, control of card is via an On-Screen Display or remotely via VistaLINK®.

# **Features:**

- Two component serial digital inputs (525 or 625)
- One composite analog video output per channel WITHOUT OSD text
- Internal processing to maintain 10 bit digital video quality
- 12 bit output video digital to analog conversion
- One monitoring quality video output with OSD text for card configuration
- User adjustable output video processing functions: black level (brightness), gain (contrast), hue, and saturation
- User selectable luminance and chrominance filters for different applications (i.e. broadcast vs. studio)
- User selectable horizontal blanking interval width: narrow, normal
- One composite analog reference input (NTSC or PAL-B) on BNC. 75 Ohm or high-Z, jumper configurable input impedance
- Video Frame synchronizer (with +S option)
- Infinitely variable output phase
- Freeze modes: black, freeze
- Adjustable free running frequency. Both channels must be free running to be able to adjust frequency
- A comprehensive on screen display is available to configure the various features of the module

# **The Features of "-A4" and the "-A8" Options:**

# **7736CE2-A4 (per video channel):**

- One half group (2 channels) of synchronous 20-bit audio may be de-multiplexed from the incoming digital video
- 1 unbalanced (or balanced) AES audio input (up to 48kHz, 24 bits) on BNC (or terminal strip for balanced audio)
- 2 high quality 24-bit audio channels are converted to balanced analog on 2 removable barrier strips

#### **7736CE2-A8 (per video channel):**

- One full group (4 channels) of synchronous 20-bit audio may de-multiplexed from the incoming digital video
- 2 unbalanced AES audio input (48kHz, 24 bits) supplied via 15dB
- 4 high quality 24-bit audio channels are converted to balanced analog on 2 removable barrier strips

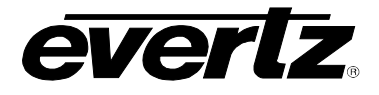

#### **7736CE2-A4 and 7736CE2-A8:**

- User selects either the de-embedded audio or the input AES audio
- Audio delay tracks the video delay with the (+S option)
- Low impedance outputs  $(66Ω)$
- Analog audio output levels are adjustable
- Additional audio delay of up to 2.5 seconds
- Audio advance of up to 1 frame, depending on video delay
- Loss of video modes: pass audio, mute audio

# <span id="page-5-0"></span>**1.1. FUNCTIONAL DESCRIPTION**

270Mbps component SDI video is converted to 10 bit parallel data and encoded to high quality composite analog video. Various video processing functions (gain, saturation, black level, etc) are performed during the encoding process. The card is designed to support two SDI to composite video encoders. Both processing paths are designed to support encoding to the same output standard.

Digital audio is de-multiplexed from the incoming SDI video. For the –A4 version, external digital AES audio is also received via input BNC's (unbalanced) or removable terminal strip (balanced). For the –A8 version, unbalanced external digital AES is received via a high density DB15 connector. The user can select either of these two sources for further processing. The selected digital audio is delayed (with +S option) to match the delay experienced by the video in the video synchronizer. In addition, the user can select additional audio delay. On the 7736CE2-A4 and 7736CE-A8 products, the audio is converted to balanced analog audio through a high quality 24 bit D to A converter and delivered to the outside world via removable terminal strips (-A4 version) or removable barrier strips (-A8 version).

The output video goes out through two paths; a high quality component to composite converter (composite encoder) and a monitoring quality composite encoder with the OSD "burn-ins". The hardware mixes (keys) the on screen text and bar graphs display information onto the monitoring output video stream. There is only one monitoring output, so the OSD hardware will switch between the two input videos depending on which channel you are configuring.

The CPU also gets pushbutton and toggle switch commands from the card edge controls and draws extensive menus for configuring the operation of the card.

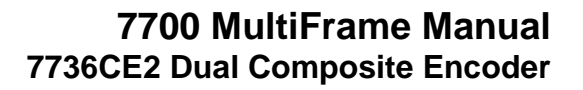

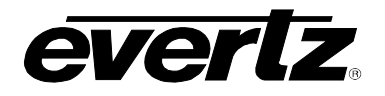

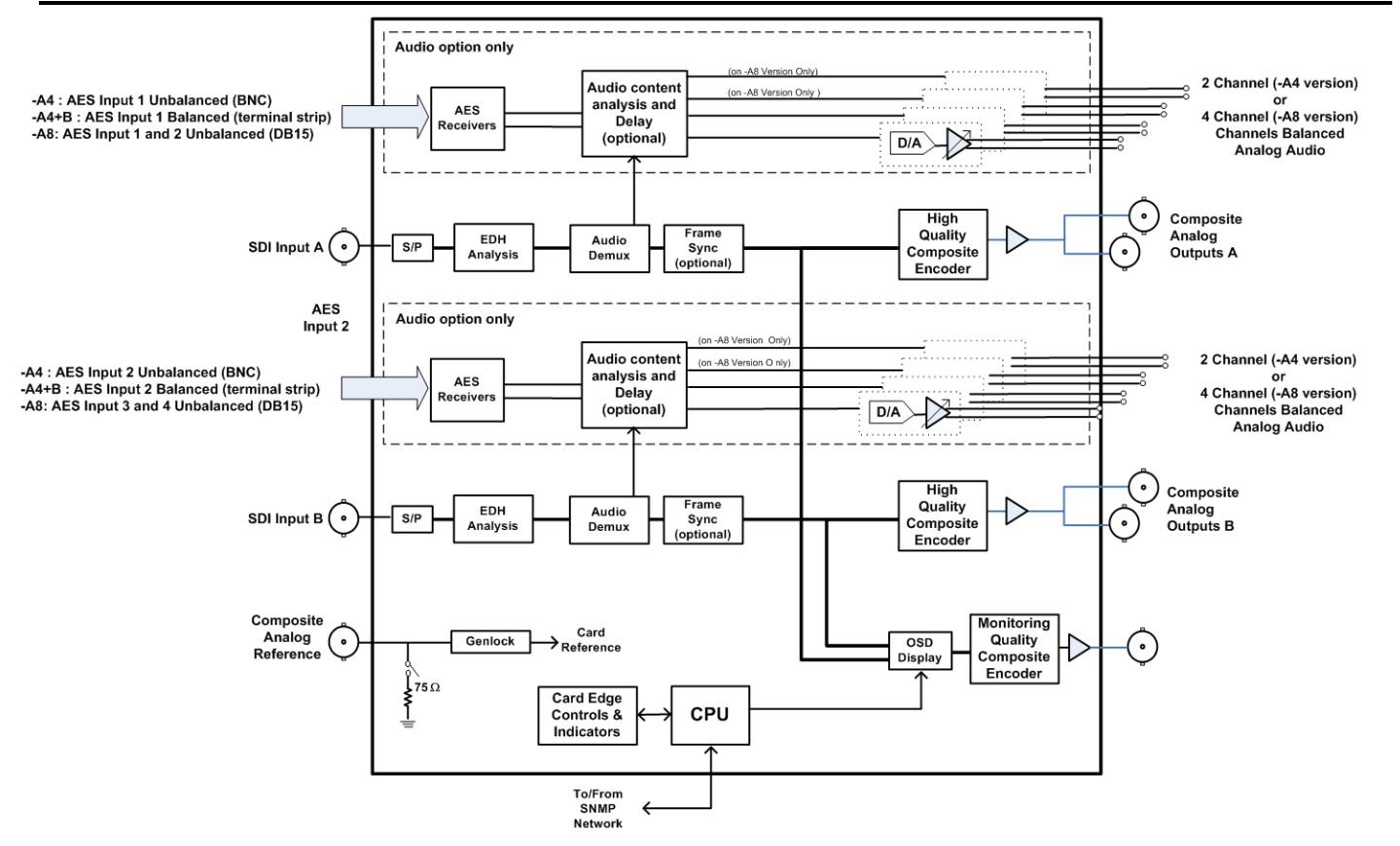

<span id="page-6-0"></span>**Figure 1-1: 7736CE2 (-A4) (+B) and 7736CE2-A8 Block Diagram**

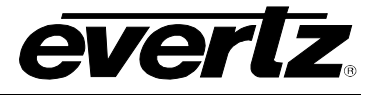

# <span id="page-7-0"></span>**2. Installation**

The 7736CE2 modules come with a companion rear plate and occupy one or two slots in the 7700FR frame.

[Figure 2-1](#page-7-2) shows a picture of each of the rear panels. For information on mounting the rear plate and inserting the module into the frame see section 3 of the 7700FR chapter.

The 7736CE2 cards must be inserted into slots with the correct rear panel. Some cards have physical differences and some have functional differences; the associated labels will be misleading.

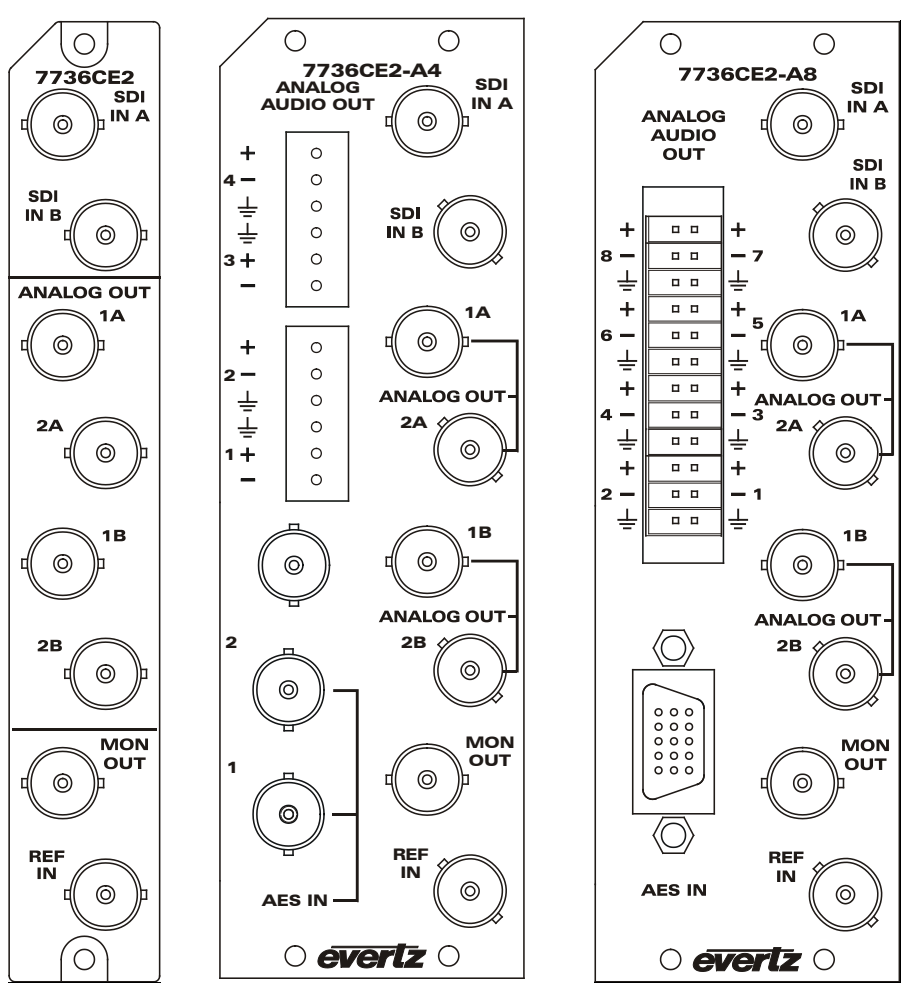

**Figure 2-1: 7736CE2 Rear Panels**

#### <span id="page-7-2"></span><span id="page-7-1"></span>**2.1. VIDEO IN AND OUT**

Connect a source of component serial digital (525 or 625 line) video to the top BNCs labeled SDI IN A and SDI IN B. Connect a reference black signal to the REF IN BNC if frame synchronization is desired (+S only). Broadcast quality composite analog video is available on the ANALOG OUT BNCs, 1A and 2A are converted versions of SDI IN A while 1B and 2B are converted versions of SDI IN B. Monitoring quality video with text is available on the MON OUT output BNC. If the card is not present or the power is off, there will be nothing on any of the outputs.

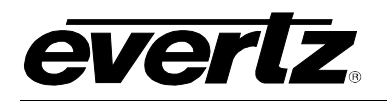

# <span id="page-8-0"></span>**3. SPECIFICATIONS**

# <span id="page-8-1"></span>**3.1. SERIAL VIDEO INPUT**

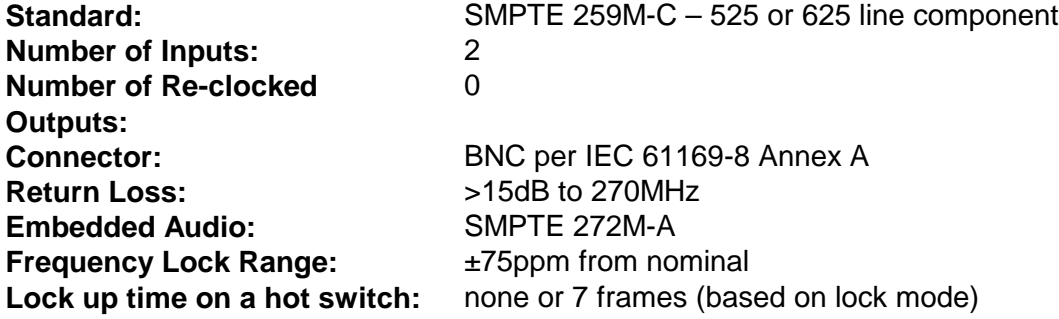

# <span id="page-8-2"></span>**3.2. ANALOG BROADCAST VIDEO OUTPUT**

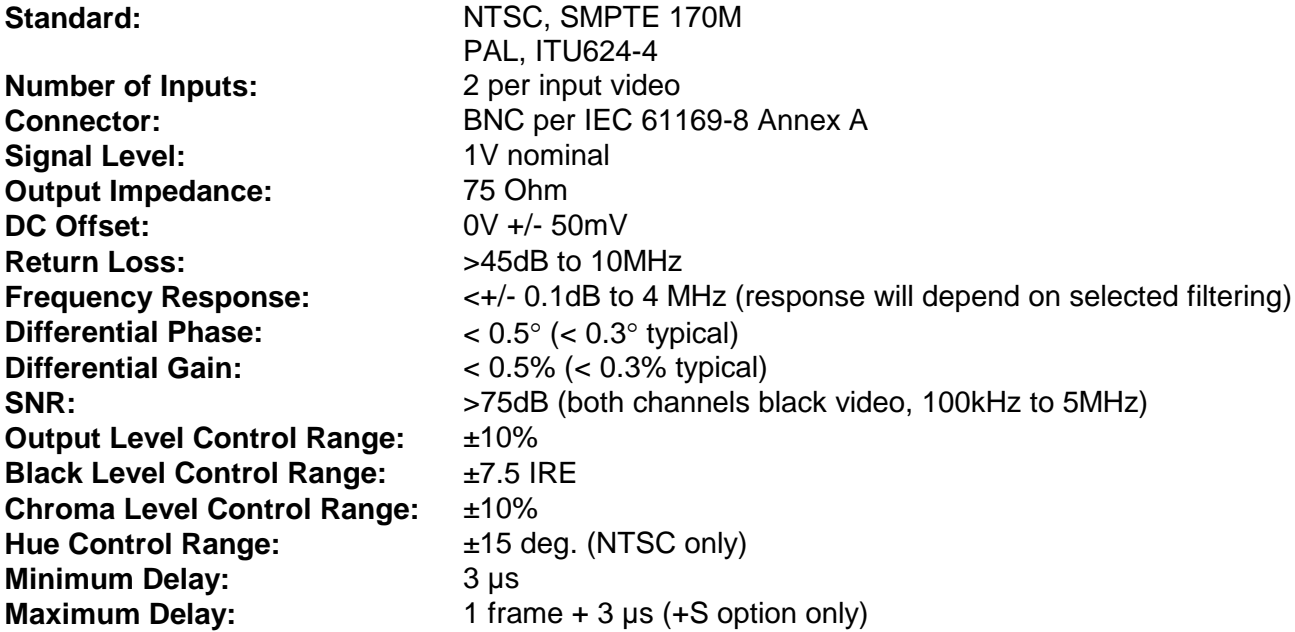

#### <span id="page-8-3"></span>**3.3. REFERENCE VIDEO INPUT**

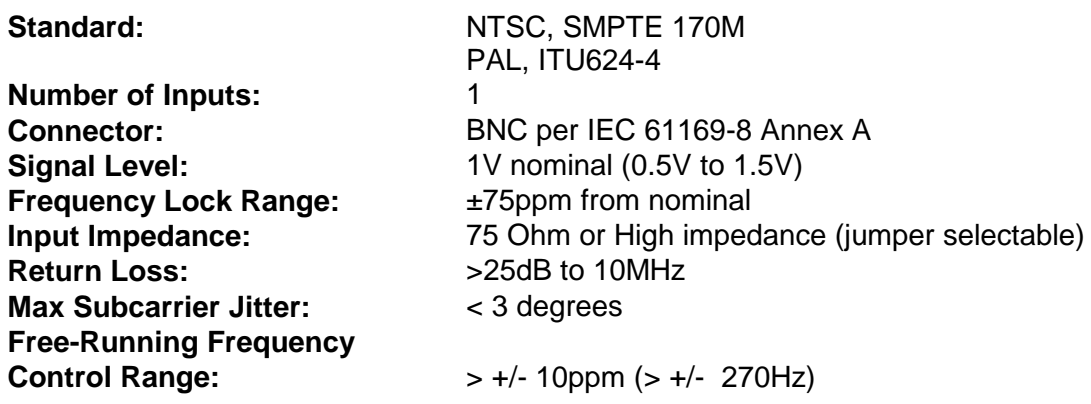

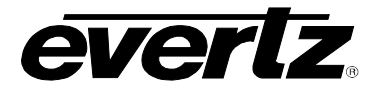

#### <span id="page-9-0"></span>**3.4. ANALOG MONITORING VIDEO OUTPUT**

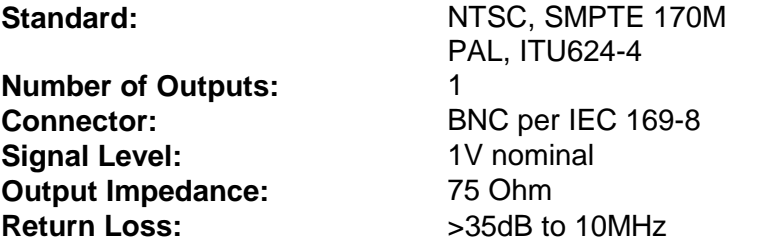

# <span id="page-9-1"></span>**3.5. ANALOG AUDIO OUTPUTS (-A4 and –A8 only)**

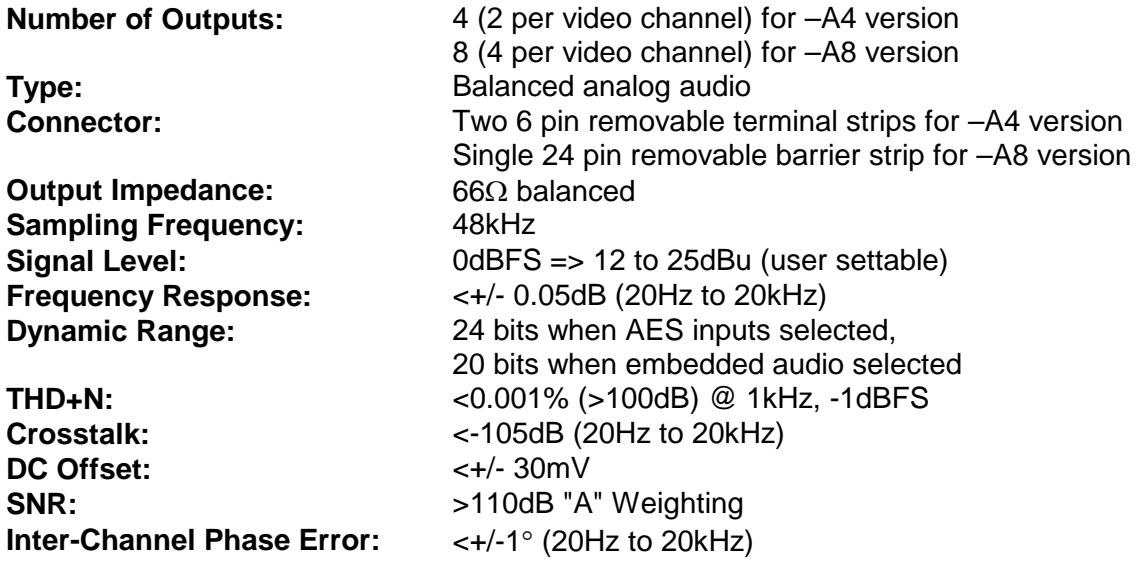

# <span id="page-9-2"></span>**3.6. UNBALANCED AES AUDIO INPUTS (-A4 and –A8 versions only)**

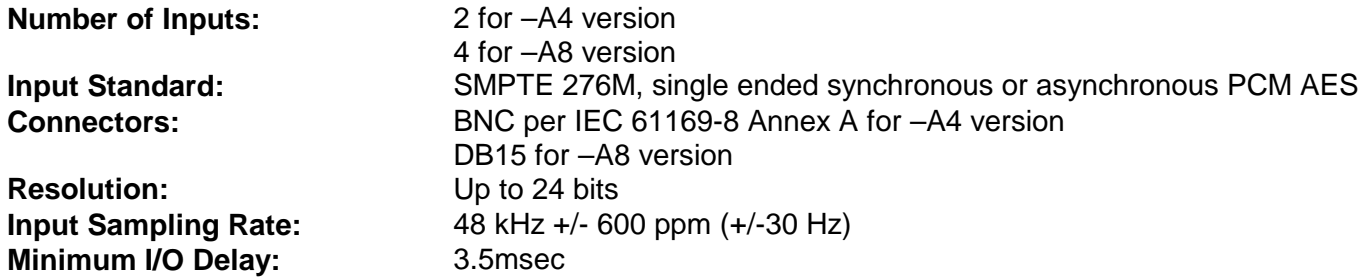

# <span id="page-9-3"></span>**3.7. BALANCED AES AUDIO INPUTS (-A4+B only)**

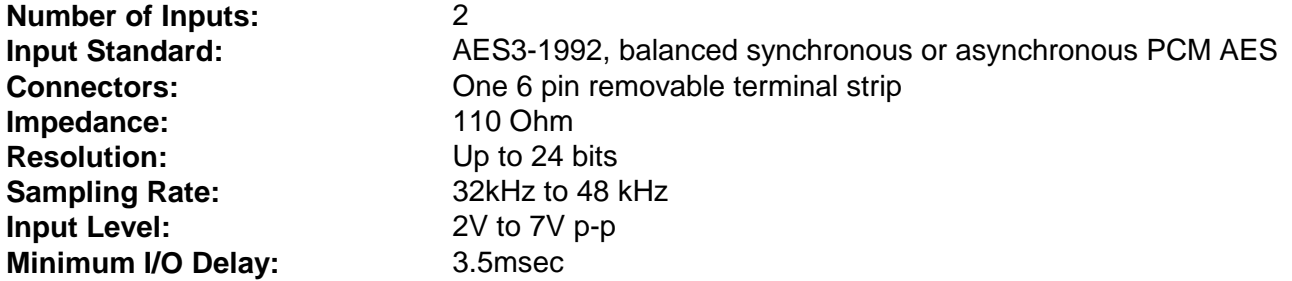

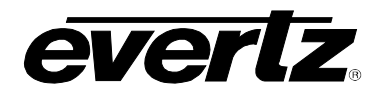

# <span id="page-10-0"></span>**3.9. ELECTRICAL**

**Voltage:** + 12VDC<br> **Power:** + 10.2 Watt **Power:** 10.2 Watts (7736CE2) 17.75 Watts (-A4 or –A4+B option) 18 Watts (-A8 version) **EMI/RFI:** Complies with FCC Part 15, class A and EU EMC directive.

<span id="page-10-1"></span>**3.10. PHYSICAL**

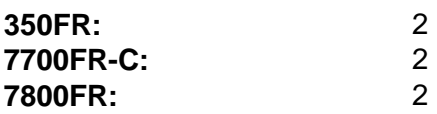

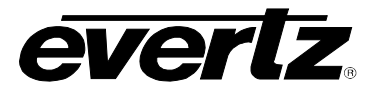

# <span id="page-11-0"></span>**4. STATUS LEDs**

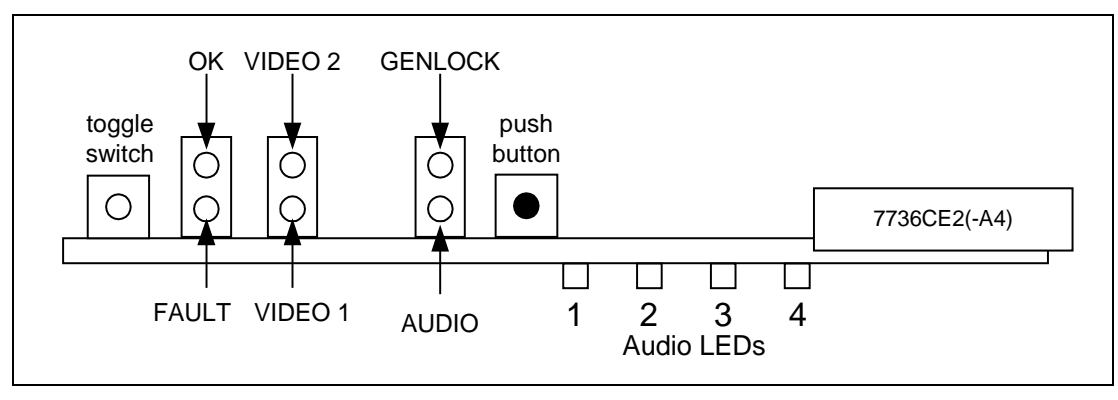

**Figure 4-1: LED Locations**

# <span id="page-11-2"></span><span id="page-11-1"></span>**4.1. MODULE STATUS LEDS**

**MODULE OK:** This Green LED will be on when the module is operating properly.

**LOCAL FAULT:** This Red LED makes it easy to identify one module in a frame that has a fault.

The LED will blink on and off if the microprocessor is not running.

The LED will be on when there is a fault in the module power supply or the card cannot communicate with its audio daughter board (-A4 only).

- **VIDEO 1, VIDEO 2:** The VIDEO Green LEDs (#1 on bottom, closest to PCB and #2 on the top, away from the PCB) will indicate the video presence of the component serial digital inputs.
- **GENLOCKED:** This Green LED is on solid if the genlock source is present and the user has turned on genlocking.

It is flashing if the user has turned on genlocking and the genlock source is not present.

It will be off if the user has turned genlocking off.

**AUDIO:** This Green LED is on solid when the user selected audio is present for both video inputs.

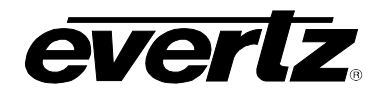

# <span id="page-12-0"></span>**4.2. AUDIO STATUS LEDS**

Four LEDs located on the lower end of the module (near the card extractor) indicate which selected audio is present. Audio channel 1 LED is located closest to the center of the module. Digital audio presence is determined by the AES receiver lock indicator (when AES input is selected). Audio LED's 1 and 2 displays the status of selected audio source for video 1 and Audio LED's 3 and 4 displays the status of selected audio source for video 2.

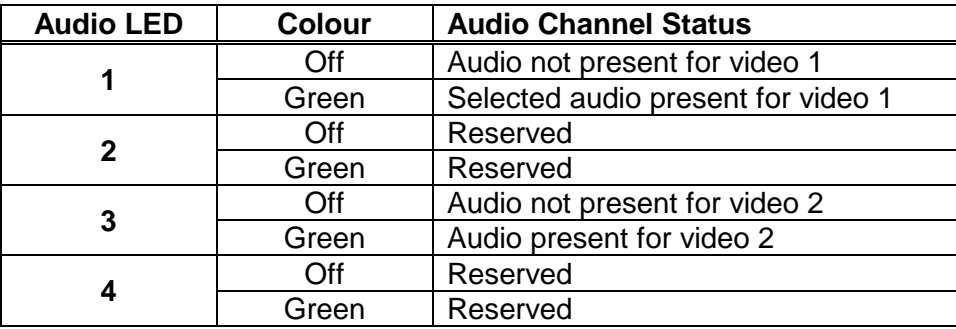

**Table 4-1: Audio Channel Status LEDs 7736CE-A4**

<span id="page-12-1"></span>For the 7736CE2-A8 four bi-colour (Red and Green) LEDs indicate whether or not AES audio is present as per the diagram below. If the AES signal is present the LED lights up green, while signal loss or sampling rate outside of locking range lights up the LED red.

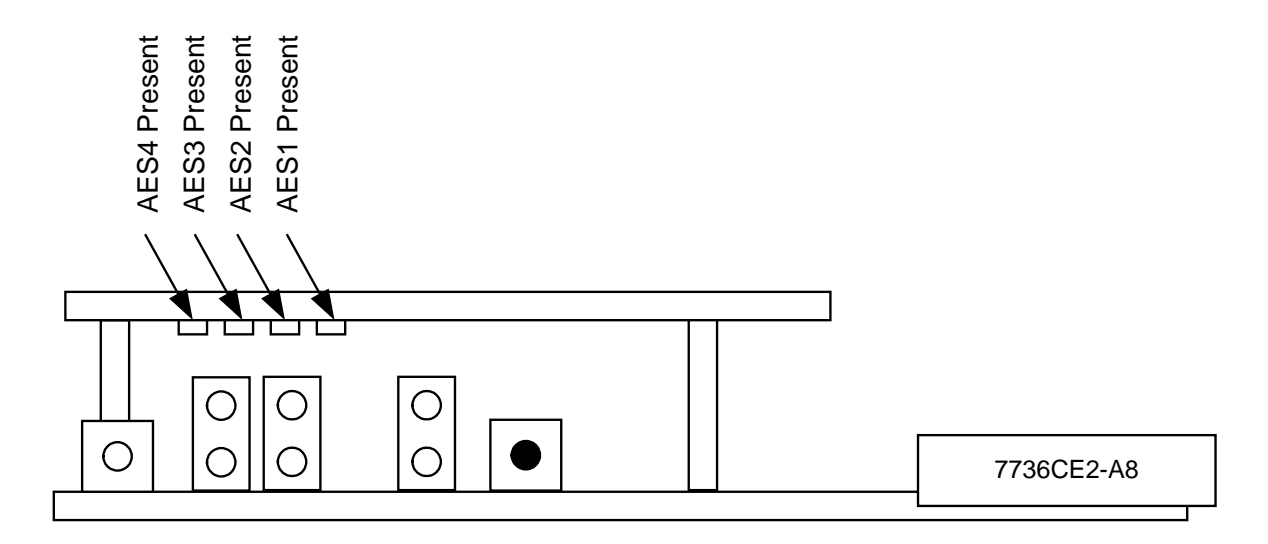

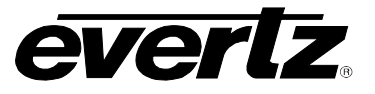

# <span id="page-13-0"></span>**4.3. Audio Break-Out Cable (7736CE2-A8 only)**

AES audio is supplied to the card via DB15 connector. The pin-out of this connector is as follows:

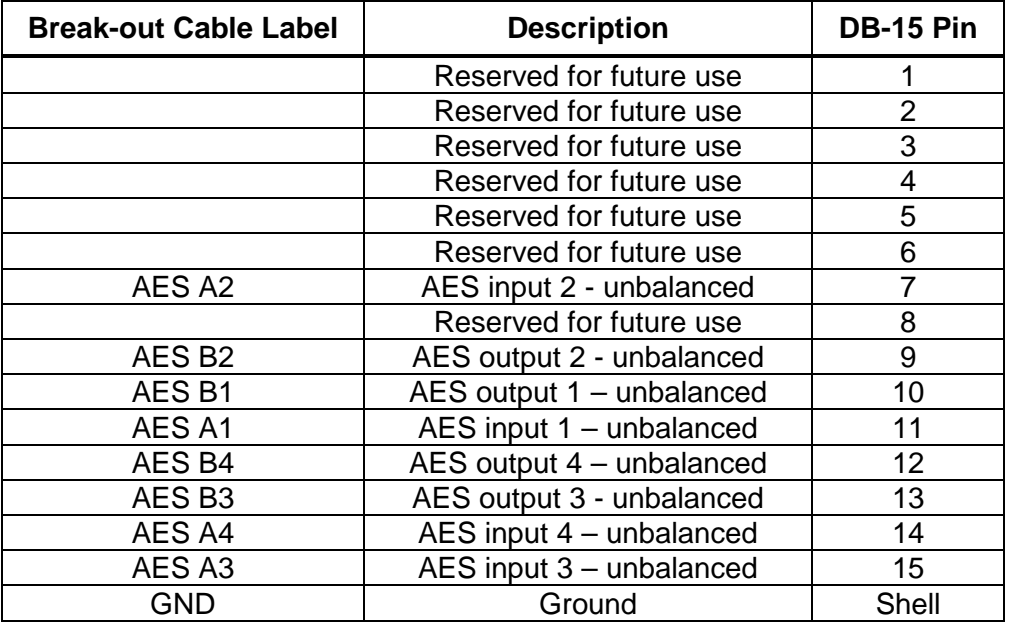

<span id="page-13-1"></span>**Table 4-2: AES Audio Breakout Cable (Evertz Part # WPAES8-BNCM-6F)**

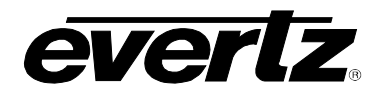

# <span id="page-14-0"></span>**5. ON SCREEN MENUS**

## <span id="page-14-1"></span>**5.1. NAVIGATING THE ON SCREEN MENU SYSTEM**

A toggle switch and pushbutton allows card edge navigation of a set of on-screen menus used to configure the card.

To enter the on-screen menu system, press the pushbutton once. This will bring you to the main setup menu where you can use the toggle switch to move up and down the list of available sub-menus. An arrow (>) moves up and down the left hand side of the menu items to indicate which item you are currently choosing. Once the arrow is on the desired item, press the pushbutton to select the next menu level.

On all menus, there are two extra selectable items: *Back* and *Exit*. Selecting *Back* will take you to the previous menu (the one that was used to get into the current menu) while *Exit* will return the display to its normal operating mode. On the main menu, BACK and EXIT will both take you to the normal operating mode.

Once in a sub-menu, there may be another menu layer, or there may be a list of parameters to adjust. If there is another set of menu options, use the toggle switch to select the desired menu item and press the pushbutton.

To adjust any parameter, use the toggle switch to move up or down to the desired parameter and press the pushbutton. The arrow will move to the right hand side of the line (<) indicating that you can now adjust the parameter. Using the toggle switch, adjust the parameter to its desired value. If the parameter is a numerical value, the number will increase if you lift the toggle switch and decrease if you push down on the toggle switch. If the parameter contains a list of options, you can cycle through the list by pressing the toggle switch in either direction.

When you have stopped at the desired value, depress the pushbutton. This will update the parameter to the selected value and move the arrow back to the left side of the parameter list (>). Continue selecting and adjusting other parameters or use the BACK or EXIT commands.

#### <span id="page-14-2"></span>**5.2. STATUS SCREEN**

The purpose of the status screen is to show status information about the video and audio in a small, concise table. [Table 5-1](#page-14-3) shows each item that appears in the status screen. This screen will always be displayed when the user is not in the configuration menu.

<span id="page-14-3"></span>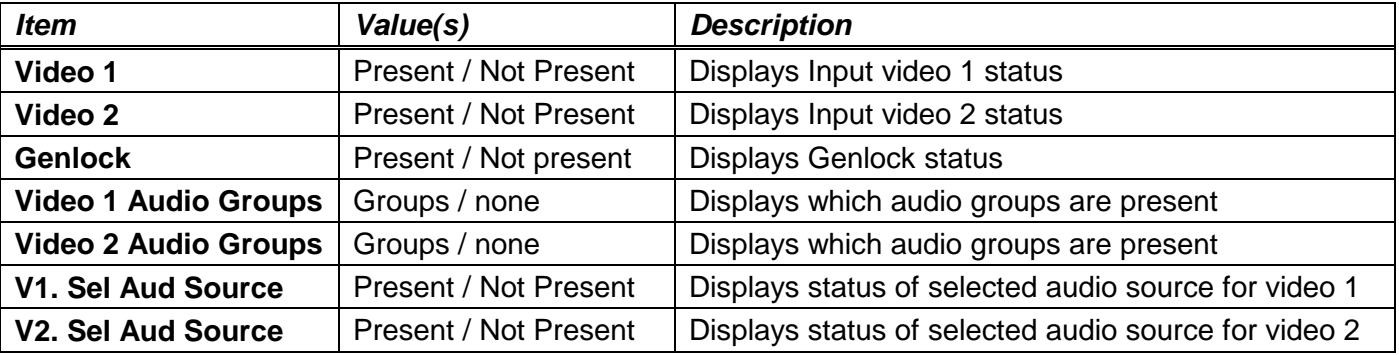

#### **Table 5-1: Video/Audio Status Screen Items**

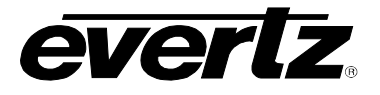

## <span id="page-15-0"></span>**5.3. ON SCREEN DISPLAY – MAIN MENU**

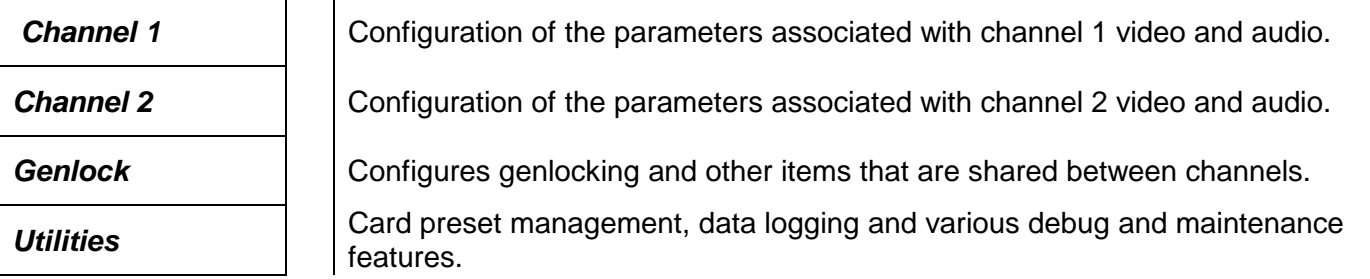

The OSD menu is arranged in a layered structure that groups similar configuration items together. The following section provides a brief description of the first level of menus that appear when you enter the OSD screens. Selecting one of these items will take you to the next menu level. The remaining sections provide detailed descriptions of each of the sub-menus. The tables in each section are arranged in an indented structure to indicate the path taken to reach the control. Menu items or parameters that are underlined indicate the factory default values.

#### <span id="page-15-1"></span>**5.4. ON SCREEN DISPLAY – CHANNEL MENU**

*Audio* Configuration of the parameters associated with the selected channel audio.

Video / SID **Configuration of the parameters associated with the selected channel video.** 

The *Channel* menus for each channel are identical. For simplicity, only one is described.

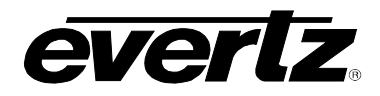

### <span id="page-16-0"></span>**5.5. CONFIGURING THE AUDIO CONTROLS (-A4 and –A8 Versions)**

The *Audio* menus are used to configure parameters associated with the analog audio outputs and the audio de-multiplexing. The chart below shows the items available in the *Audio* menu. Many of the menu items are the same for the channel 1/2 (-A4 version) and channel 1/2/3/4 (-A8 version). For simplicity only the menu items for the channel 1/2/3/4 (-A8 version) are shown in the manual.

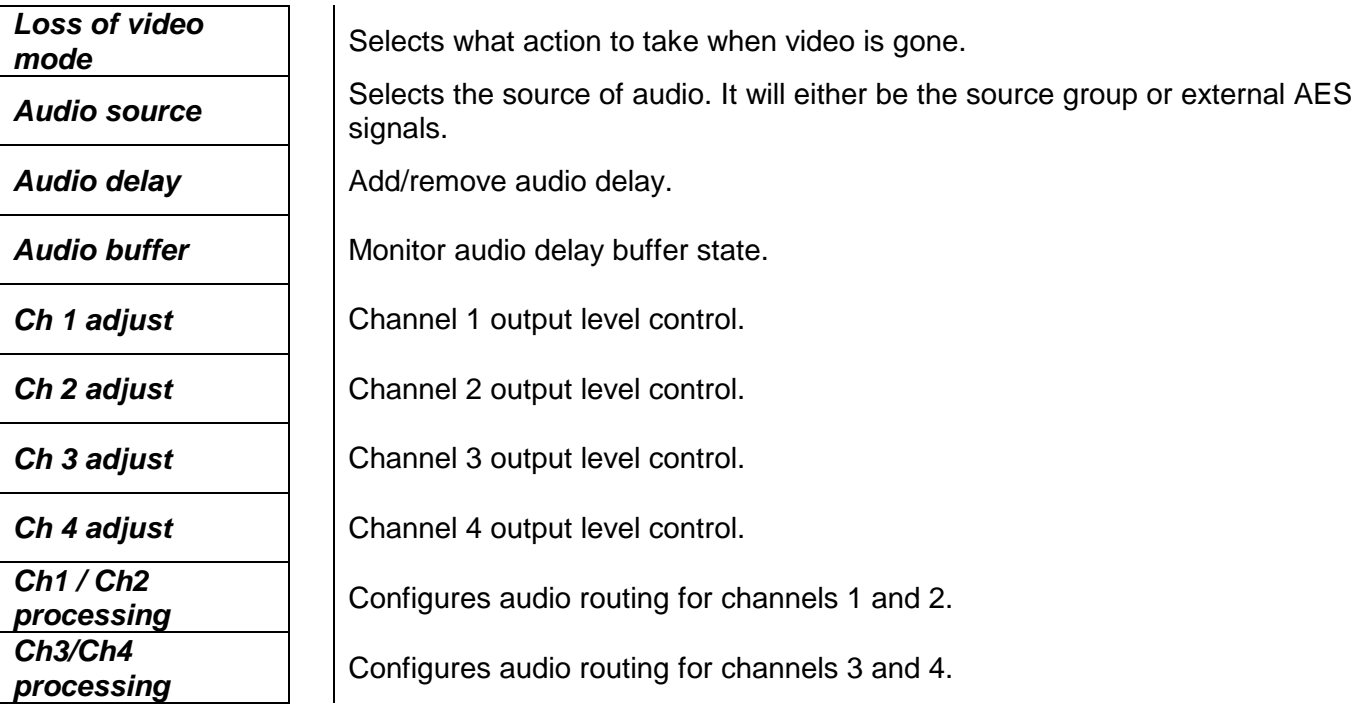

#### <span id="page-16-1"></span>**5.5.1. Loss of Video Mode (-A4)**

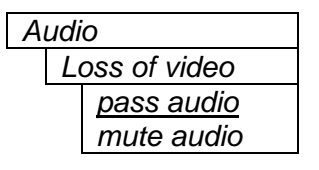

*Audio* Two selectable actions can take place when input video is removed; pass and mute.

> If it is desirable to maintain audio through the encoder (only valid with AES inputs), then set this control to *pass audio.* When set to *mute audio*, the audio will automatically be muted when video is removed.

#### <span id="page-16-2"></span>**5.5.2. Selecting the Audio Source**

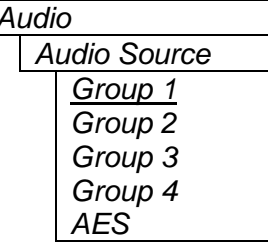

*Audio* Up to 4 groups of audio may be embedded on SDI video. This control selects the group ID of the de-multiplexed audio. In addition, the external AES source may be selected.

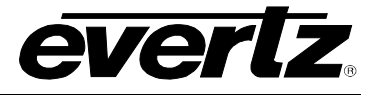

#### <span id="page-17-0"></span>**5.5.3. Additional Audio Delay (-A4)**

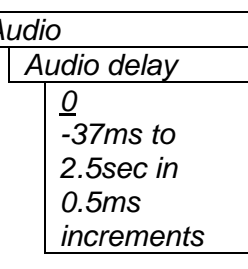

Audio **In addition to delaying the audio the same amount that the video is being** delayed (in the video frame synchronizer), additional user requested delay may be added or removed with this control.

> WARNING: It takes approximately 5 minutes to adjust the audio delay by one second. This is required by the buffer management algorithm when changing the audio buffer size at a 1% rate without muting the audio. This long buffer adjusting will happen on power-up or when a new user supplied value is set with this control. However, the audio is still usable while the buffer is being adjusted. This is good for "On-Air" adjustment of audio delays.

> NOTE: Advancing audio can only happen when video is undergoing a delay that is greater than the audio. If the system configured video delay becomes too small, the audio buffer shrinks to its smallest delay and stays at that value.

#### <span id="page-17-1"></span>**5.5.4. Monitoring the Audio Buffer Tracking (-A4)**

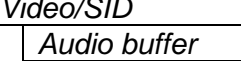

This item displays the status of the audio tracking buffer. It can be one of these states:

- Emptying (-1%)
- Emptying (-30 ppm)
- Locked
- Filling (30 ppm)
- $\bullet$  Filling (1%)

1% filling or emptying will have a slight pitch change that is near the edge of human perception for normal audio program material. This mode will be engaged when a large amount of delay needs to be changed quickly (video frame drops/repeats).

30ppm filling or emptying will be used to make minor delay buffer changes.

"Locked" will indicate that the video and audio buffers match.

The delay of the audio through the audio buffer always tracks the video except when the video frame synchronizer drops or repeats frames of video or the user supplies a different phase of input video. Unfortunately, at these boundary conditions, we cannot simply drop or repeat sections of audio. A rate conversion process is used to fill or empty the buffer to the desired level. The process must be spread out over a period of time so that the action is not audible.

This indicator is mainly used at the Evertz factory and may also be useful to monitor in order to help in debugging system issues.

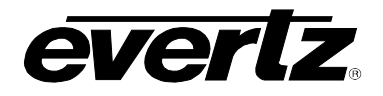

#### <span id="page-18-0"></span>**5.5.5. Setting the Analog Levels (-A4 and –A8 versions)**

There are two menu items to adjust the levels of each of the analog audio outputs. For simplicity only the menu for channel 1 will be shown in the manual.

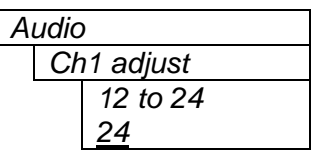

The channel output level is adjusted with this control. It has a range of approximately 12 dB with 1/10 dB resolution. The selected/displayed value is the analog output level (dBu) corresponding to a 0dB FS digital input signal.

### <span id="page-18-1"></span>**5.5.6. Audio Channels Processing (-A4)**

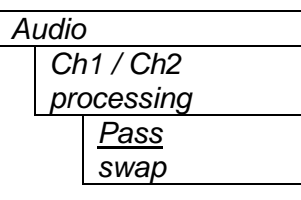

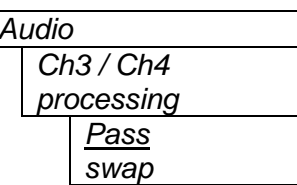

*Audio* Basic audio channel manipulation is possible with this control. Either audio is passed straight through or a left/right swap is performed.

Audio **Basic audio channel manipulation is possible with this control. Either audio is** *Ch3 / Ch4* passed straight through or a left/right swap is performed.

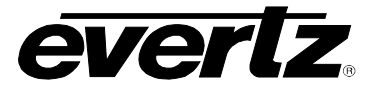

## <span id="page-19-0"></span>**5.6. CONFIGURING THE VIDEO**

The *Video* menus are used to configure parameters associated with the video processing functions. The chart below shows the items available in the *Video* menu. The following sections provide detailed information about each of the parameters.

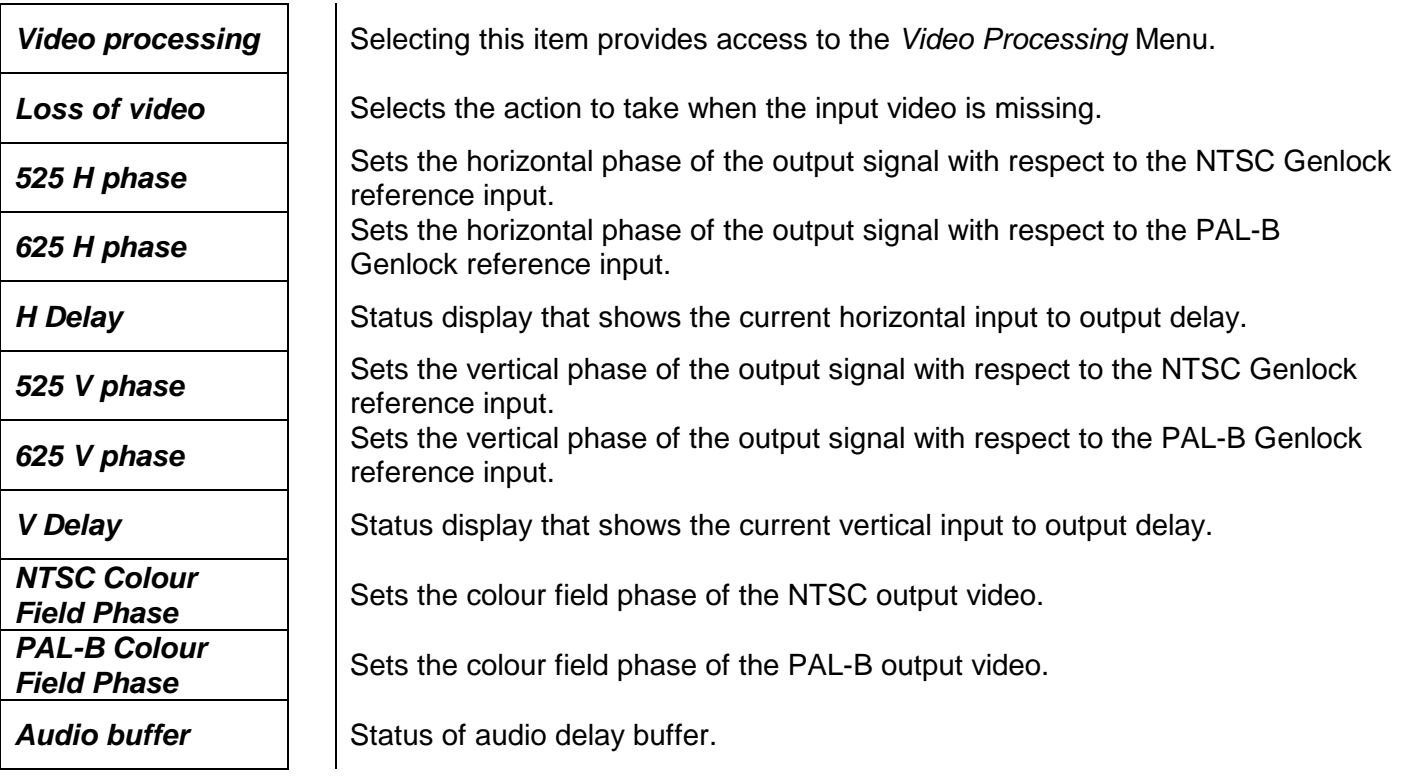

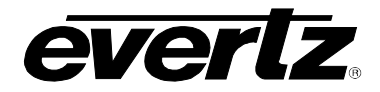

## <span id="page-20-0"></span>**5.6.1. Selects the Action to Take when Input Video Is Missing**

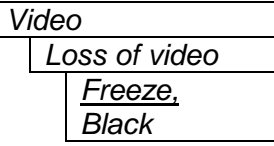

With this control, the output video can be configured to go to black or freeze the last good video picture at the input.

### <span id="page-20-1"></span>**5.6.2. Setting the Horizontal Phase of the Output Video – NTSC/525 Video**

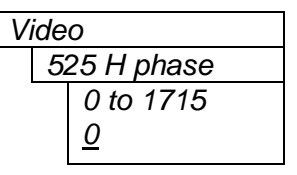

*Video* With this control, you can set the horizontal timing of the output video with respect to the Genlock reference input when operating in NTSC/525 video mode. Increasing the value will delay the output video in one-sample increments.

Warning: For a set output horizontal phase, there are a few *fine phase/H phase*  combinations that will achieve the same position. For best results, set the fine phase control to 0, set this control to get within 37ns of the desired position, then adjust the fine phase control to get closer.

#### <span id="page-20-2"></span>**5.6.3. Setting the Horizontal Phase of the Output Video – PAL-B/625 Video**

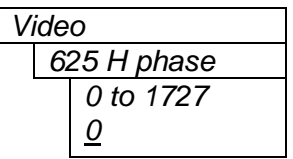

*Video* With this control, you can set the horizontal timing of the output video with respect to the Genlock reference input when operating in PAL/625 video mode. Increasing the value will delay the output video in one-sample increments.

Warning: For a set output horizontal phase, there are a few *fine phase/H phase*  combinations that will achieve the same position. For best results, set the fine phase control to 0, set this control to get within 37ns of the desired position, then adjust the fine phase control to get closer.

#### <span id="page-20-3"></span>**5.6.4. Monitoring the Horizontal Delay between the Input and Output Video**

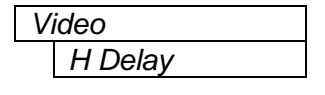

Video **This item displays the horizontal delay between the input and output video.** This value is useful to monitor while you are adjusting the H phase parameters and debugging system issues. One count is equivalent to 8 clocks of 27Mhz video.

#### <span id="page-20-4"></span>**5.6.5. Setting the Vertical Phase of the Output Video – NTSC/525 Video**

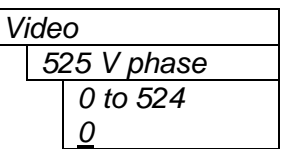

*Video* With this control, you can set the vertical timing of the output video with respect to the Genlock reference input when operating in 525 video mode. Increasing the value will delay the output video in one-line increments.

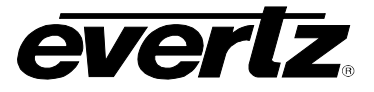

#### <span id="page-21-0"></span>**5.6.6. Setting the Vertical Phase of the Output Video – PAL-B/625 Video**

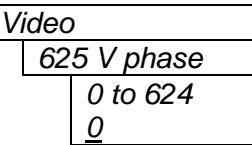

*Video* With this control, you can set the vertical timing of the output video with respect to the Genlock reference input when operating in 625 video mode. Increasing the value will delay the output video in one-line increments.

#### <span id="page-21-1"></span>**5.6.7. Monitoring the Vertical Delay between the Input and Output Video**

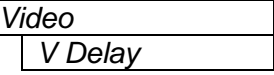

*Video* This item displays the vertical delay between the input and output video. This value is useful to monitor while you are adjusting the V phase parameters and debugging system issues.

#### <span id="page-21-2"></span>**5.6.8. Setting the Colour Field Phase of the Output Video – NTSC Video**

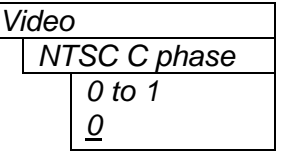

*Video* With this control, you can set the colour field phase of the output video with respect to the Genlock reference input when operating in NTSC/525 video mode.

The correct value for this register will depend on the reference to output video phase. If the output video is later than the reference video, but less than one field, then setting this control to "0" will assign the output video the same colour field relationship to the genlock.

#### <span id="page-21-3"></span>**5.6.9. Setting the Colour Field Phase of the Output Video – PAL-B Video**

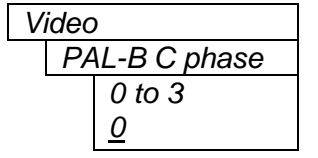

*Video* With this control, you can set the colour field phase of the output video with respect to the Genlock reference input when operating in PAL-B/625 video mode.

The correct value for this register will depend on the reference to output video phase. If the output video is later than the reference video, but less than one field, then setting this control to "0" will assign the output video the same colour field relationship to the genlock.

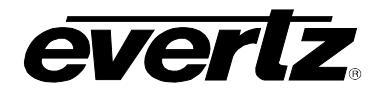

#### <span id="page-22-0"></span>**5.6.10. Monitoring the Audio Buffer Tracking (-A4 and –A8)**

*Audio buffer*

Video **This item displays the status of the audio tracking buffer. It can be one of these** states:

- Emptying (-1%)
- Emptying (-30 ppm)
- Locked
- Filling (30 ppm)
- Filling  $(1%)$

1% filling or emptying will have a slight pitch change that is near the edge of human perception for normal audio program material. This mode will be engaged when a large amount of delay needs to be changed quickly (video frame drops/repeats).

30ppm filling or emptying will be used to make minor delay buffer changes.

"Locked" will indicate that the video and audio buffers match.

The delay of the audio through the audio buffer always tracks the video except when the video frame synchronizer drops or repeats frames of video or the user supplies a different phase of input video. Unfortunately, at these boundary conditions, we cannot simply drop or repeat sections of audio. A rate conversion process is used to fill or empty the buffer to the desired level. The process must be spread out over a period of time so that the action is not audible.

This indicator is mainly used at the Evertz factory and may also be useful to monitor in order to help in debugging system issues.

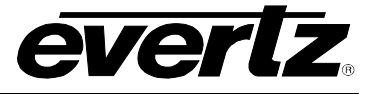

### <span id="page-23-0"></span>**5.7. CONFIGURING THE VIDEO PROCESSING CONTROLS**

The *Video Processing* menu is used to configure parameters associated with the composite encoder video processing. The chart below shows the items available in the *Video Processing* menu.

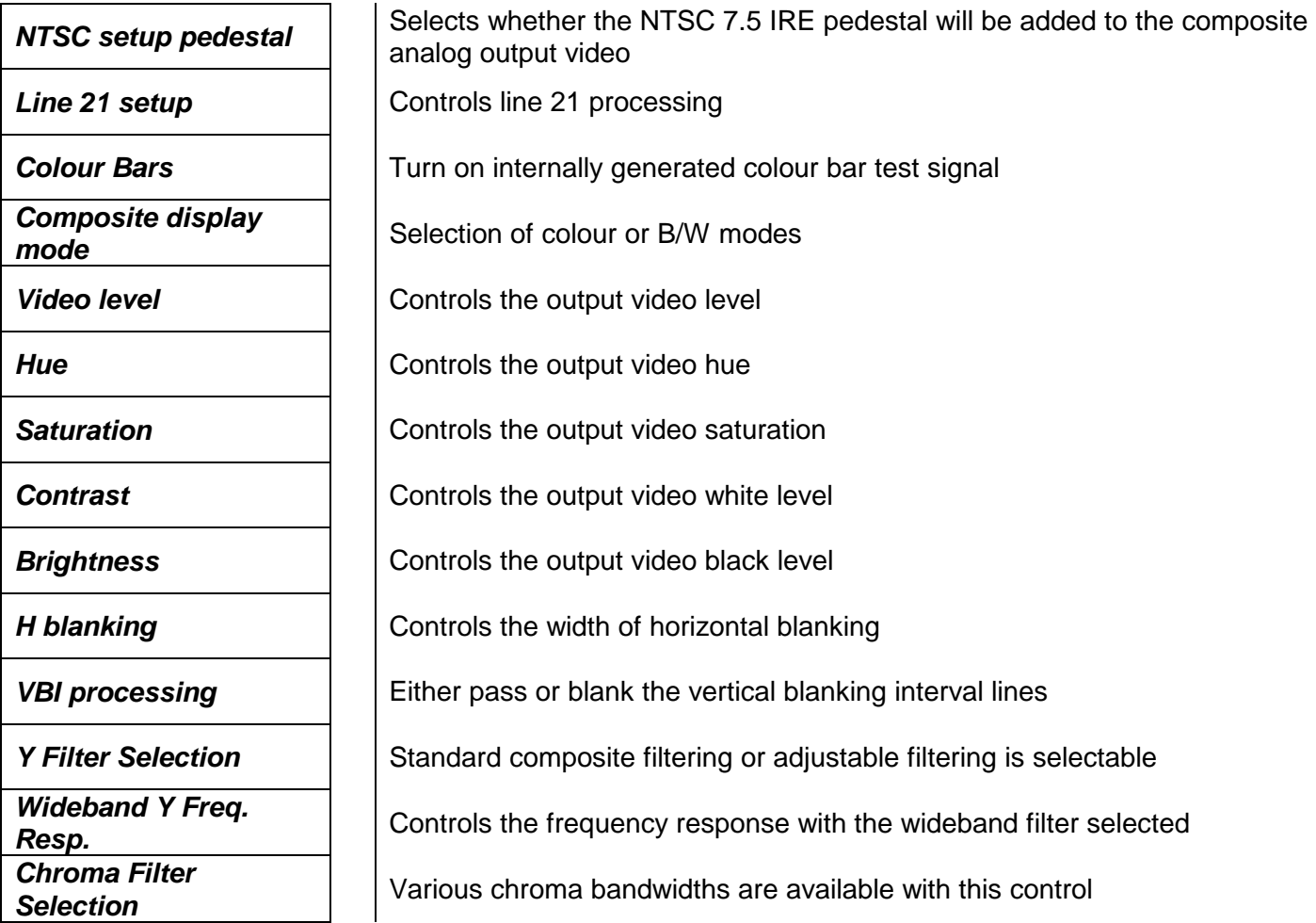

#### <span id="page-23-1"></span>**5.7.1. Adding the NTSC Setup Pedestal**

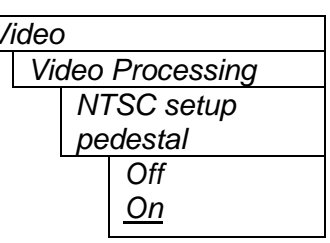

*Video*  $\vert$  | Composite NTSC analog video may have a 7.5 IRE pedestal while 4:2:2 SDI video does not. This control, when set to *On*, will add the pedestal and re-scale the video accordingly. The setup pedestal should not be present on composite video when operating in Japan.

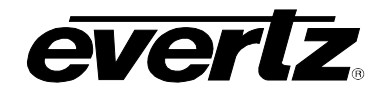

# <span id="page-24-0"></span>**5.7.2. Line 21 Processing**

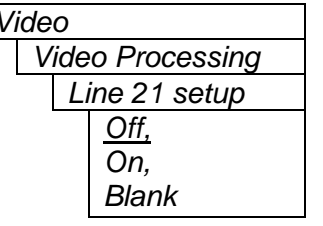

*Video* Closed Captioning has been defined to NOT have a 7.5 IRE pedestal, but it is placed on the first active line of video where there may be a pedestal. The upstream closed captioning encoder should not have generated a setup pedestal. When encoding composite video with properly keyed captioning, a pedestal must not be generated.

> This control, when set to *Off*, will not create the 7.5 IRE pedestal on line 21. This is the default state for properly generated captioning.

> When set to *On*, the 7.5 IRE pedestal will be generated on line 21. Use this state when there are no input captions.

> Note: The *On* condition will only take effect if the *NTSC Setup Pedestal* control is set to *On*.

*Blank* is used to remove captioning from line 21.

# <span id="page-24-1"></span>**5.7.3. Colour Bars**

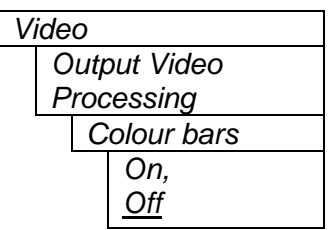

Internally generated colour bars may be turned on.

Warning: Output H and V phase controls cannot be controlled when the colour bars are turned on. In addition, if the unit is re-powered, the bars will be turned off.

#### <span id="page-24-2"></span>**5.7.4. Setting the Composite Display Mode – Colour or Monochrome**

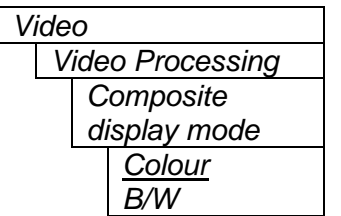

#### <span id="page-24-3"></span>**5.7.5. Video Level**

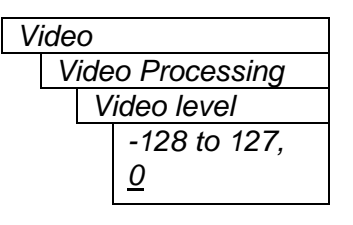

*Video* If monochrome operation is desired on the composite output, colour may be turned off with this control.

Video **This control allows the user to adjust the output level of the analog video** (including sync). When set to 0, the nominal output video level will be 1V plus or minus analog component variations.

> Warning: The brightness and contrast controls will also affect video level. Set this control by measuring sync level rather than video level. After calibrating the brightness and contrast, return to this control and verify the video level.

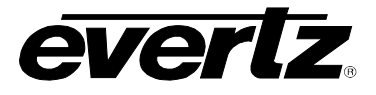

# <span id="page-25-0"></span>**5.7.6. Setting the Hue**

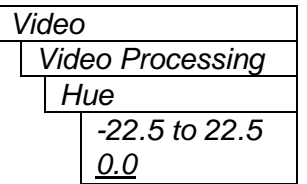

*Video* This control allows the user to adjust the Hue of the analog video in steps of 0.175 degrees.

# <span id="page-25-1"></span>**5.7.7. Setting the Saturation**

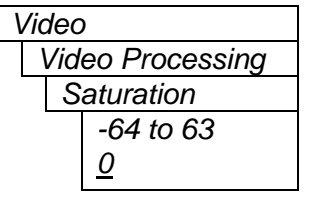

This control allows the user to adjust the saturation level of the analog video.

#### <span id="page-25-2"></span>**5.7.8. Setting the Contrast**

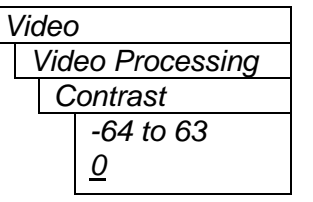

 $\lfloor$ 

This control allows the user to adjust the contrast (white level) of the analog video. There is a +/- 10% range on this control.

#### <span id="page-25-3"></span>**5.7.9. Setting the Brightness**

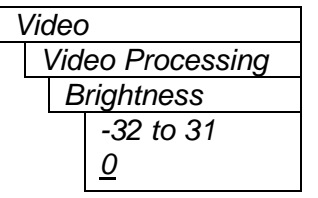

This control allows the user to adjust the brightness (black level) of the analog video. There is a +/- 15 IRE range on this control.

#### <span id="page-25-4"></span>**5.7.10. H Blanking**

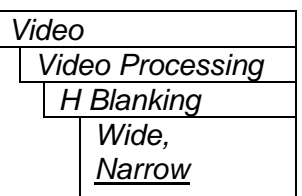

*Video* When set to *Narrow*, the H blanking will be 10.7µsec wide. When set to Wide, the H blanking will be 11.2µsec.

#### <span id="page-25-5"></span>**5.7.11. VBI Processing**

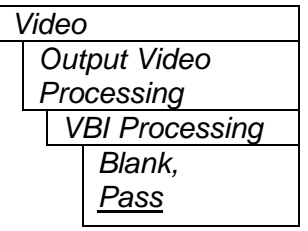

*Video* The Vertical Blanking Interval may be passed to the analog output or may be blanked (removed) to not interfere with the display of the image.

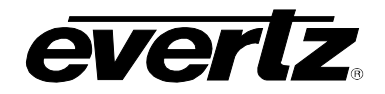

#### <span id="page-26-0"></span>**5.7.12. Y Filter Selection**

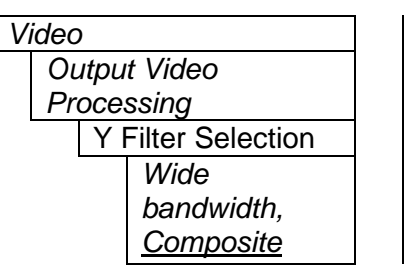

Video **The Y** channel may be filtered with a standard composite filter or may be wideband. When *Wide bandwidth* is selected, the following control allows the frequency response to be adjusted.

# <span id="page-26-1"></span>**5.7.13. Wideband Y Frequency Response**

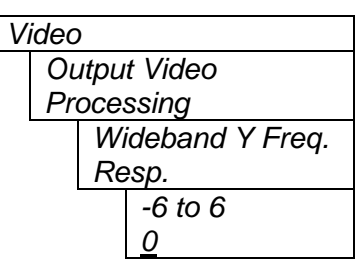

*Video* When the above parameter is set to *Wide bandwidth*, this parameter controls a set of high frequency response curves with +/- 4dB range.

> Note: If you want to observe the filtering, supply a component multi-burst or H sweep test signal.

# <span id="page-26-2"></span>**5.7.14. Chroma Filter Selection**

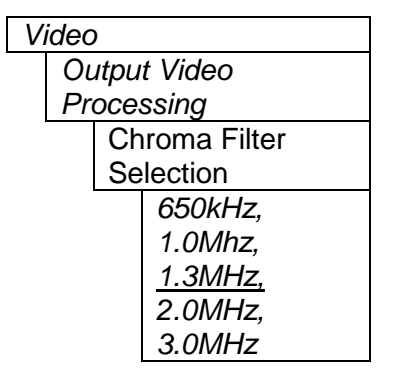

*Video* The Cb and Cr channels may be filtered with any of these bandwidths.

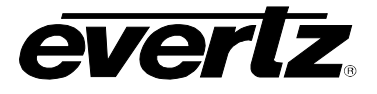

## <span id="page-27-0"></span>**5.8. CONFIGURING THE GENLOCK CONTROLS**

#### <span id="page-27-1"></span>**5.8.1. Setting the Video Standard**

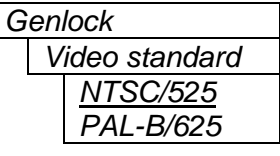

The video standard is selected with this control.

Warning: If you power up the card in a standard opposite to the standard that is being applied as the genlock source, the OSD will not be readable to change the standard. You must remove the genlock signal, change the standard, and then re-apply the genlock.

#### <span id="page-27-2"></span>**5.8.2. Genlock Source Selection**

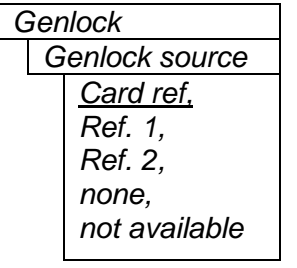

This control allows you to select the reference video for the frame synchronizer output timing. Optionally, the synchronizer can be free-run if the "*none*" option is selected.

Warning: Both channels share the genlock. It is not possible to lock one channel and free-run the other or use a different genlock source.

If the card is installed in a 7700FR-G frame, two reference inputs are available on the frame that supplies video to every card. Either of these two inputs may be selected as reference sources.

*Not available* will be displayed if the +S option was not purchased.

#### <span id="page-27-3"></span>**5.8.3. Setting the Free Running Frequency**

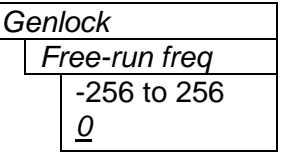

This control allows you to calibrate the free-running frequency of the on-board Voltage Controlled Crystal Oscillator (VCXO). This oscillator provides the timebase when either operating without a reference input (free-running) or when running with a reference and the reference video is removed.

To calibrate the free-running frequency, use this or a similar procedure:

- Turn off genlocking with the "Genlock source" control or remove reference video from the reference input. Wait for the VCXO to stabilize at its free-running frequency.
- Apply the composite analog monitoring output video to a vector scope that is externally referenced to the signal (usually plant reference black) that you are trying to frequency match.
- Adjust this control until the vectors spin slowly.
- Turn genlocking back on or apply reference video.

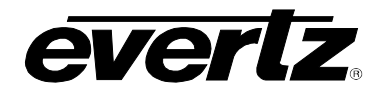

#### <span id="page-28-0"></span>**5.8.4. Setting the Fine Phase of the Output Video – NTSC/525 Video**

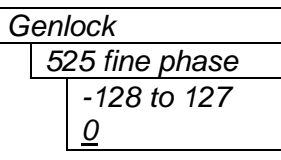

With this control, you can set the horizontal fine phase timing of the output video with respect to the Genlock when operating in NTSC/525 video mode and locking to the reference input. Increasing the value will delay the output video. There is approximately 250 ns range on this control.

Warning: For a set output horizontal phase, there are a few *fine phase/H phase*  combinations that will achieve the same position. For best results, set this control to 0, set the H phase to get within 37ns of the desired position, and then adjust this control to get closer.

#### <span id="page-28-1"></span>**5.8.5. Setting the Fine Phase of the Output Video – PAL-B/625 Video**

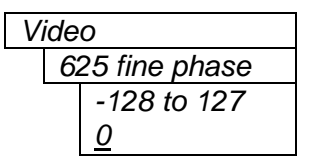

*Video* With this control, you can set the horizontal fine phase timing of the output video with respect to the Genlock when operating in PAL/625 video mode and locking to the reference input. Increasing the value will delay the output video. There is approximately 250 ns range on this control.

> Warning: For a set output horizontal phase, there are a few *fine phase/H phase*  combinations that will achieve the same position. For best results, set this control to 0, set the H phase to get within 37ns of the desired position, and then adjust this control to get closer.

#### <span id="page-28-2"></span>**5.9. UTILITIES**

#### <span id="page-28-3"></span>**5.9.1. Accessing Information about this Module and its Firmware**

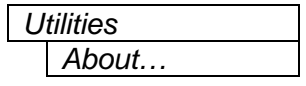

Utilities **This menu** item lists the particulars about this module and the firmware residing within it. It gives quick access to information about revisions that can be used to determine when upgrades are required.

#### <span id="page-28-4"></span>**5.9.2. Saving and Recalling Configurations**

The module provides two user preset areas to save the complete set of controls from the on screen menu. The *Store preset* and *Recall preset* menu items are used to save and recall these configurations.

For simplicity the following sections of the manual show how to store and recall from Preset 1 only.

#### <span id="page-28-5"></span>**5.9.2.1. Storing Configurations to the User Presets**

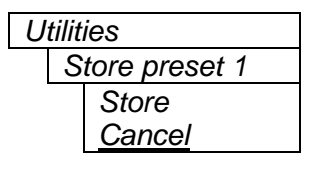

*Utilities* This control is used to initiate a store of the current card configuration into one of the user presets

> After selecting the store preset operation, you must change the command to *Store* and press the pushbutton before the store will take place. You can abort the operation by pressing the pushbutton when *Cancel* is displayed.

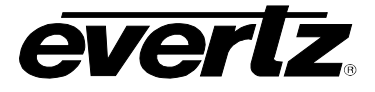

#### <span id="page-29-0"></span>**5.9.2.2. Recall Configurations from the User Presets**

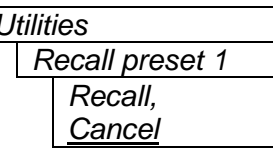

*Utilities*  $\vert \cdot \vert$  This control is used to initiate a recall of the current card configuration from one of the user presets.

> After selecting the recall preset operation, you must change the command to *Recall* and press the pushbutton before the store will take place. You can abort the operation by pressing the pushbutton when *Cancel* is displayed.

> **Warning:** There will be a slight disturbance in the operation of the card and the on-screen display while the new preset is being recalled.

> **Warning:** The current state of the card will be forgotten if it has not been saved to a preset before a recall is performed.

#### <span id="page-29-1"></span>**5.9.3. Initiating a Software Upgrade**

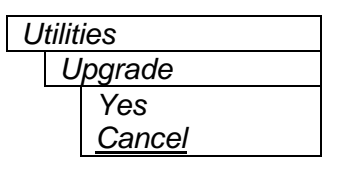

*Utilities* This menu item is used to initiate an upgrade of the module software.

In addition to the software upgrade support detailed in this manual (See the *Upgrading Firmware* section of this manual for more information), you can initiate an upgrade with this command. This will allow you to upgrade the software without unplugging the card and changing the upgrade jumper.

After selecting the upgrade operation, you must change the command to *Yes* and press the pushbutton before the upgrade can take place. You can abort the operation by pressing the pushbutton when *Cancel* is displayed.

After the upgrade has finished, the unit will automatically restart and run in normal operating mode.

#### <span id="page-29-2"></span>**5.9.4. Restoring the Card to its Factory Default Configuration**

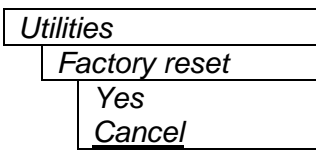

This menu item is used to restore all controls back to their factory defaults.

After selecting the reset operation, you must change the command to *Yes* and press the pushbutton before the command takes place. After the command, all parameters will be set to their factory default. You can abort the operation by pressing the pushbutton when *Cancel* is displayed.

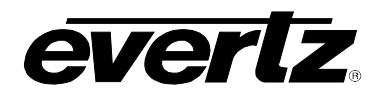

# <span id="page-30-0"></span>**6. JUMPERS**

### <span id="page-30-1"></span>**6.1. TERMINATION JUMPERS**

**REF TERM:** The REF TERM jumper J22, located on the rear of the card near the white multi-pin connectors, selects the reference video termination impedance. Either 75Ω or a high-Z (27kΩ) termination impedance can be selected by placing the jumper in the "75" (top justified) or "HI-Z" (bottom justified) positions, respectively.

#### <span id="page-30-2"></span>**6.2. SELECTING WHETHER LOCAL FAULTS WILL BE MONITORED BY THE GLOBAL FRAME STATUS**

**FRAME STATUS:** The FRAME STATUS jumper J3 located at the front of the module determines whether local faults (as shown by the Local Fault indicator) will be connected to the 7700FR frame's global status bus.

> To monitor faults on this module with the frame status indicators (on the PS FRAME STATUS LED's and on the Frame's Fault Tally output) install this jumper in the ON position. (Default) When this jumper is moved to the OFF position, local faults on this module will not be monitored.

> Power supply faults will assert the frame status fault line when J3 is installed in the ON position.

#### <span id="page-30-3"></span>**6.3. CONFIGURING THE MODULE FOR FIRMWARE UPGRADES**

The following method can be used to upgrade the firmware in the CE2 card. You can also use the *UPGRADE* menu item located in the *UTILITIES* menu to upgrade the firmware.

**UPGRADE:** The UPGRADE jumper J2 is used when firmware upgrades are being done to the module. For normal operation it should be installed in the *RUN* position. See the *Upgrading Firmware* chapter in the front of the binder for more information.

> To upgrade the firmware in the module unit pull it out of the frame. Move Jumper J2 into the *UPGRADE* position. Install the Upgrade cable provided (located in the vinyl pouch in the front of this manual) onto header J1 at the card edge. Re-install the module into the frame. Run the upgrade as described in the *Upgrading Firmware* chapter in the front of the binder. Once the upgrade is complete, remove the module from the frame, move J2 into the *RUN* position, remove the upgrade cable and re-install the module. The module is now ready for normal operation.

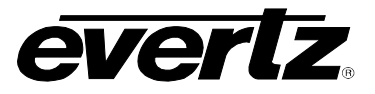

*This page left intentionally blank*